To start recording a call, press the **Option** soft key while on an active call. Select **Start Recording** from the Options menu. "Rec" now appears on the status line of your screen.

To stop recording a call, press the **Option** soft key, and then select **Stop Recording** from the Options menu.

### **Monitoring/Recording Notification**

You might or might not be notified when your supervisor monitors or records your calls, depending on how the system is set up.

If notification is turned on and your supervisor monitors and/or records your cal, you will see one of the following displayed on the status line:

- **•** Rec (recording)
- Mon (monitoring)
- **•** Rec/Mon (recording and monitoring)

# <span id="page-0-0"></span>**4 Logging Out**

You can log out only from the Not Ready agent state.

To log out, make sure you are in the Not Ready state, then press the **State** soft key and select **Logout** from the menu.

You are now logged out of the ACD.

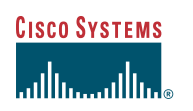

# Quick Reference

**Cisco IP Phone Agent Quick Reference**

**IP Contact Center Enterprise and Hosted Edition Release 7.0**

- **1** [Logging In](#page-1-0)
- **2** [IP Phone Agent Screen](#page-1-2)
- **3** [Common Tasks](#page-1-1)
- **4** [Logging Out](#page-0-0)

**Corporate Headquarters** Cisco Systems, Inc. 170 West Tasman Drive San Jose, CA 95134-1706 USA http://www.cisco.com<br>Tel: 408 526-4000 Tel: 408 526-4000 800 553-NETS (6387) Fax: 408 526-4100

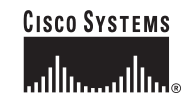

Copyright © 2005 Cisco Systems, Inc. All rights reserved. Cisco, Cisco IOS, Cisco Systems, and the Cisco Systems logo are registered trademarks of Cisco Systems, Inc. or its affiliates in the United States and certain other countries. All other brands, names, or trademarks mentioned in this document or Website are the property of their respective owners. The use of the word partner does not imply a partnership relationship between Cisco and any other company. (0401R)

Printed in the USA on recycled paper containing 10% postconsumer waste.

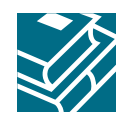

# <span id="page-1-0"></span>**1 Logging In**

Logging in is the only task in IP Phone Agent that requires you to enter data.

- **Step 1** Press the **Services** button on your IP phone to display the Services menu
- **Step 2** Choose the **IP Phone Agent** service from the menu (the service name depends on howit is set up by your system administrator). The Agent Login screen appears.
- **Step 3** Enter your agent ID (or your agent name, if Name is shown instead of ID), password, and phone extension in the appropriate fields.

**Use the scroll key to move from field to field. If you make a mistake, use the << soft key to delete your entries one character at a time.**

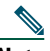

**Note** The IP Phone Agent Login Screen may be configured to accept both letters and numbers. When you press a number key, a menu appears that shows that number and its corresponding letters. (For example, if you press the 4 key, you see a menu that includes g, h, i, 4, G, H, and I.) Press the number key until you highlight the correct character. When you stop pressing the key, your choice appears in the field.

**Step 4** Press the Submit soft key to log in to the ACD. You are automatically set in the Not Ready agent state.

# <span id="page-1-2"></span>**2 IP Phone Agent Screen**

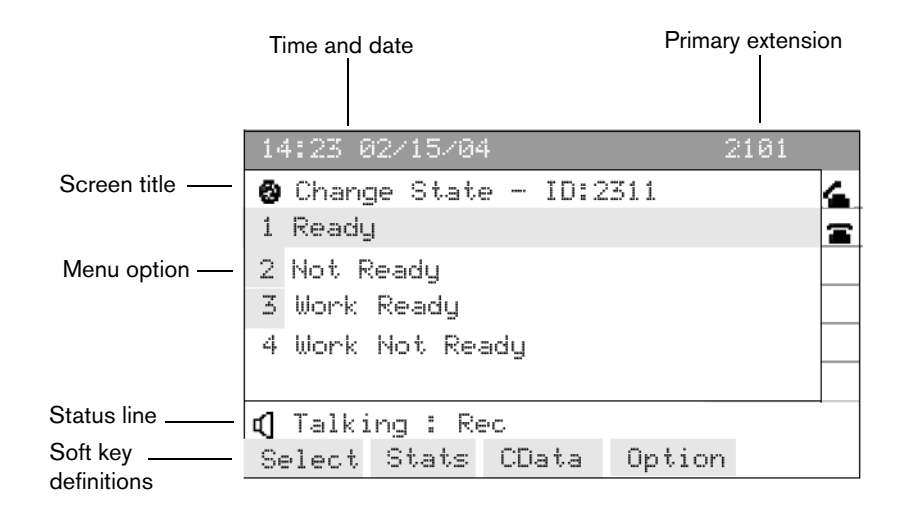

# <span id="page-1-1"></span>**3 Common Tasks**

### **Change Agent State**

Change agent state by pressing the **State** soft key and selecting the appropriate state from the Change State screen. The menu you see displays only the states available from your current state. Your current agent state is always noted on the bottom line of the screen.

To change agent state during a call, first press the **Stats** soft key, and from the Skill Stats screen, press the **State** soft key.

**Note** When you change agent state while on a call, the agent state shown on the screen does not change. Your screen continues to show Talking as your state. As soon as you complete the call your new state will be displayed.

### **Enter a Reason Code**

Whenever you change to the Not Ready state or log out, you might be prompted to enter a reason code. These codes are set up by your administrator.

To enter a reason code, choose the appropriate reason code from the menu.

### **Enter Wrap-Up Data**

Whenever you change to the Work Ready or Work Not Ready state, you might be prompted to enter wrap-up data. The wrap-up data descriptions are set up by your administrator.

To enter wrap-up data, choose the appropriate wrap-up data description from the menu.

### **View Skills Statistics**

Skills statistics are available for viewing whenever you are logged into IP Phone Agent. The skills statistics displayed are set up by your administrator.

To display skills statistics, press the **Stats** soft key.

### **View Caller Data**

Caller data is displayed when a call rings on your phone and during the call. The type of data displayed on the Caller Data screen is determined by your system administrator.

To display caller data, press the **CData** soft key.

## **Record a Call (Enhanced and Premium Only)**

If enabled by your administrator, you can record any call you receive on your IP phone. You cannot listen to any recording you make, only a supervisor can.